*1.* Choose **Start** > **Control Panel** > *2.* Choose **Network Connections Network and Internet**  > **Local Area Connection**. **Connections**. Right-click **Local Area Connection**,and choose **Properties**. Appearance and Themes  $7 - 8$ Disable Network and Internet Connections - 4 Status Repair **Bridge Connections Add or Remove Programs** Create Shortcut Delete Sounds, Speech, and Audio Devices Rename

Properties

## Procedure on Computers Running Windows 7 **4** Setting Up a Wireless Connection

#### Procedure on Computers Running Windows 7

- choose the WS322's SSID, and click **Connect**.
- **NEW Wireless Network Connection Disable** huavei Connect / Disconnect Connect automatically Connect Status Diagnose **Bridge Connections Create Shortcut** Delete Rename  $\blacktriangleright$  For the WS322's default SSID and key, see the label on its casing. **Properties**

- *1.* Choose **Start** > **Control Panel** > **Network and Internet** > **Network and Sharing Center**.
- *2.* Choose **Change adapter settings** > **Local Area Connection**. Right-click **Local Area Connection**, and choose **Properties**.

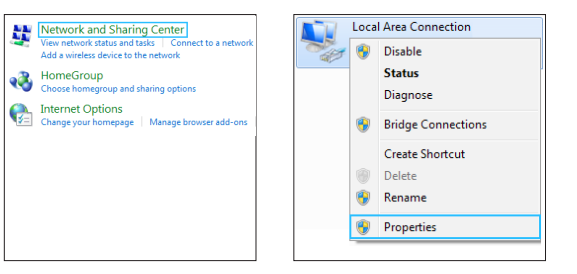

#### Procedure on Computers Running Windows XP

Performance and Maintenance

**2.** From the wireless network list. choose the WS322's SSID, and click **Connect**.

n ibren in the list below to connect to a wireless network in range or to get more

.<br>Choose a wireless network

**B** tecurity-enabled vireless network (WPAZ)

# Without the WLAN Function

#### *3.* Double-click **Internet Protocol (TCP/IP)**.

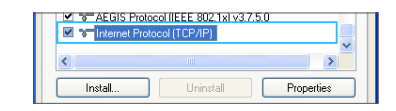

*4.* Click **Use the following IP address** and **Use the following DNS server addresses**. Set **IP address** to **192.168.33.x** (any integer ranging from 2 to 252), **Subnet mask** to **255.255.255.0**, and **Preferred DNS server** to **192.168.33.1**, and click **OK**.

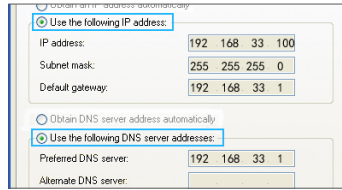

*1.* Choose **Start** > **Control Panel** > *2.* From the wireless network list, **Network and Internet** > **Network and Sharing Center** > **Change adapter settings**. Right-click **Local Area Connection**, and choose

**Connect/Disconnect**.

In this mode, the WS322 is connected to a client, such as set-top box (STB) or computer, through its Ethernet port, providing the client with wireless access to a wireless access point or router.

*3.* Enter the key, and click **OK**. *4.* After the key is verified,

**Connected** is displayed on the

Vireless Network Connection 3 Connected ... Open Network and Sharing Center

right of the network icon, indicating that the WS322 and computer are wirelessly connected.

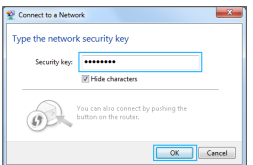

#### Procedure on Computers Running Windows XP

*1.* Choose **Start** > **Control Panel** > **Network and Internet Connections** > **Network Connections**. Right-click **Wireless Network Connection**, and choose **View Available Wireless Networks**.

View Available Wireless Networks

7

Disable

**Bridge Connection** 

Create Shortcut

Rename

Properties

#### *3.* Enter the key and click **OK**.

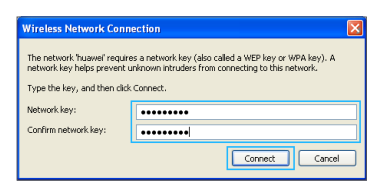

*4.* After the key is verified, **Connected** is displayed on the right of the network icon, indicating that a wireless connection has been set up between the computer and WS322.

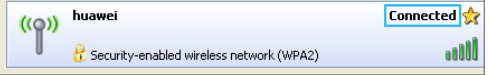

In this mode, the WS322 is wirelessly connected to the Internet, providing Internet access for wireless clients, such as phones and computers. This mode is used to expand the existing access point or router's signal coverage.

To set up a wireless connection, press and hold the WS322's WPS button more than 1 second and less than 2 seconds, and press the access point device's WPS button within 2 minutes. When the connection is set up, the WS322's status indicator turns from blinking to steady on.

To change WS322 into WiFi Repeater mode, press and hold the WS322's WPS button more than 6 second and less than 8 seconds. Then release the WPS button when you see two signal strength indicators blinking. The WS322 will restart and change into WiFi Repeater mode.

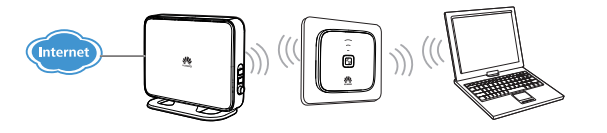

To set up a wireless connection, press and hold the WS322's WPS button more than 1 second and less than 2 seconds, and press the access point device's WPS button within 2 minutes. When the connection is set up, the WS322's status indicator turns from blinking to steady on.

To change WS322 into WiFi Client mode, press and hold the WS322's WPS button more than 8 second and less than 10 seconds. Then release the WPS button when you see three signal strength indicators blinking. The WS322 will restart and change into WiFi Client mode.

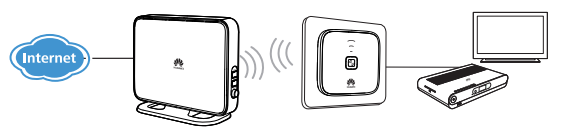

## **3** Setting the Computer's IP Address

*3.* Double-click **Internet Protocol Version 4 (TCP/IPv4)**.

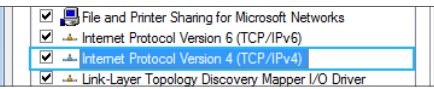

*4.* Click **Use the following IP address** and **Use the following DNS server addresses**. Set **IP address** to **192.168.33.x** (any integer ranging from 2 to 252), **Subnet mask** to **255.255.255.0**, and **Preferred DNS server** to **192.168.33.1**. Then click **OK**.

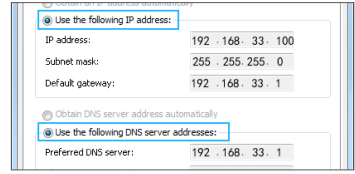

#### **1** Hardware Specifications **2** Working Modes WS322 300Mbps Mini WiFi Router Mode That Helps You Establish a Private Access Point WiFi Repeater Mode That Expands the WLAN Coverage WiFi Client Mode That Provides Internet Access for Devices Wireless Router In this mode, the WS322 is connected to the Internet through its Ethernet Status **Description** port and works as a WiFi access point in a home, providing Internet access Quick Start Guide Off | The WS322 is powered off or faulty. for wireless clients, such as phones and computers. To set up a wireless connection, press and hold the WS322's WPS button Signal strength indicator Blinking Blinking red: the WS322 is powering on.<br>Blinking blue: the WS322 is connecting to the network. Status more than 1 second and less than 2 seconds, and press the wireless indicator Status indicator — Steady red: the WS322 is working properly but is not client's WPS button within 2 minutes. When the connection is set up, the Steady mnected to any network. Reset button on WS322's status indicator turns from blinking to steady on. WPS buttoneady blue: the WS322 is connected to the network. To change WS322 into WiFi Router mode, press and hold the WS322's Off | The WS322 is not connected to any network. WPS button more than 4 second and less than 6 seconds. Then release the Blinking The WS322 is changing its working mode. Signal  $M$ The WS322 is connected to a network. The lightened WPS button when you see a signal strength indicator blinking. The WS322 strength indicator bars indicates the network signal strength. Three Steady will restart and change into WiFi Router mode. indicator bars mean the network signals are strong, while one bar on means the network signals are weak. WPS<br>button Quickly sets up a wireless connection or changes WS322's working mode. Restores the WS322 to its factory settings. When the Reset WS322 is powered on, use a sharp object to push and hold button / this button for 1 second or more to restore the WS322 to its default settings.  $\overrightarrow{F}$  Figures in this guide are provided for your reference only. The actual product may vary. Huawei Technologies Co., Ltd. **HUAWEI**

#### Procedure on Computers Running Windows 7

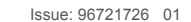

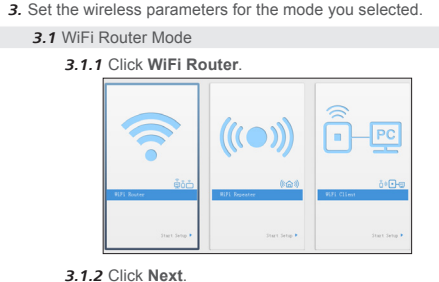

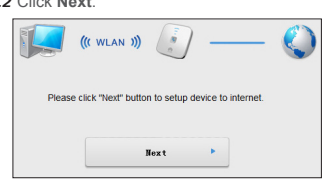

*3.1.1* Click **WiFi Router**. *3.1.3* Select the desired network connection type, and click **Next**. *3.1.4* Set the SSID and password for the access point, and click **Next**.

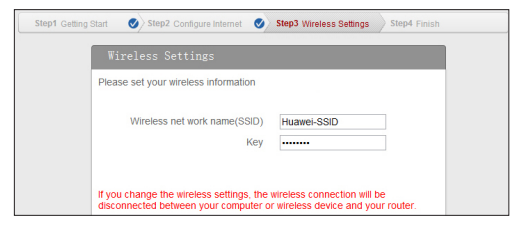

## **7** Connecting a Device to the WS322 WLAN

**6** Setting the IP Address of the Device Connecting to WS322's WLAN

Procedure Running W

**Click Obtain** 

Internet Protocol Versio

You can get IP setting<br>this capability. Others<br>for the appropriate IP

- Childe the following Paddress:

School media

Default gateway:

Preferred DNS server: Abende DNS server:

Validate settings upon exit

@ Obtain DNS server address automatically

- Dise the following DNS server addresses

Advanced...

Cancel

#### *3.2.3* Click **SCAN** to search for networks in range.

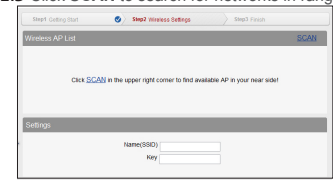

*3.2.4* Select the network you want to connect, enter the key, and click **Next**.

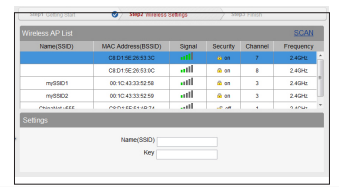

This chapter use computers running Windows 7 and Windows XP to illustrate how to set the IP address of the device connecting to the WS322's WLAN.

> 1. From the wireless network list, click the SSID set when you configured the WS322, and click **Connect**. *2.* If you have set a key for the wireless network when you configured the WS322, enter the key when prompted, and

uavei

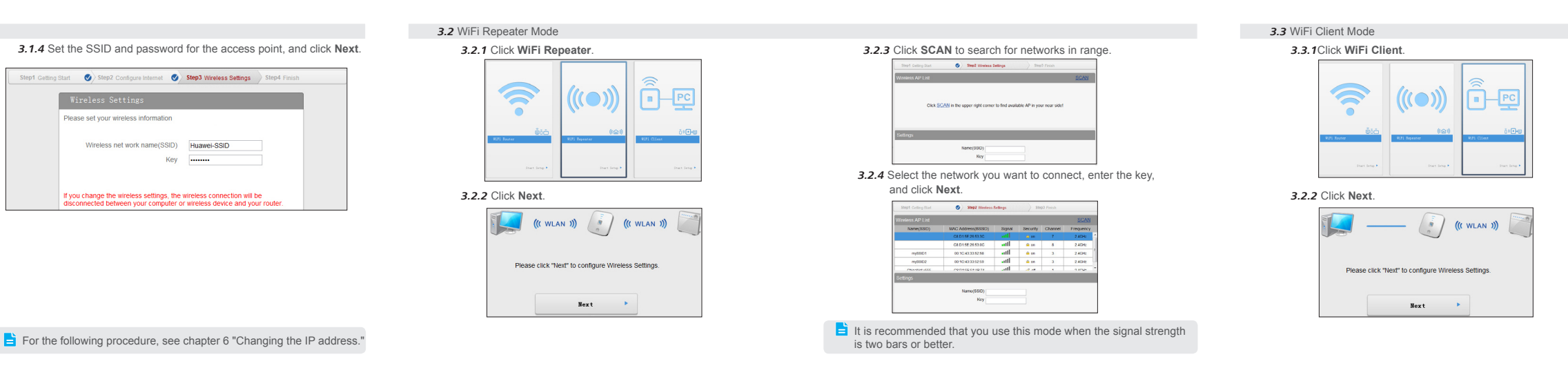

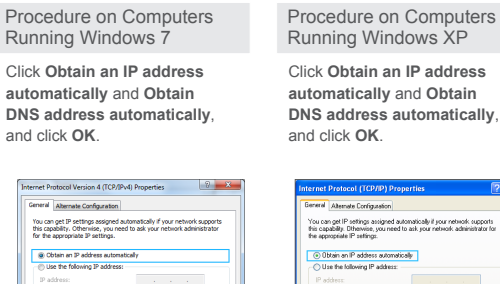

contact data

temate DNS zerver.

@ Obtain DNS server address automatically

Use the following DNS server addresses:

Advanced. Cance

#### Procedure on Computers Running Windows 7

 $\frac{1}{2}$  It is recommended that you use this mode when the signal strength is two bars or better.

#### What can I do if I cannot access the Internet through a wireless network adapter?

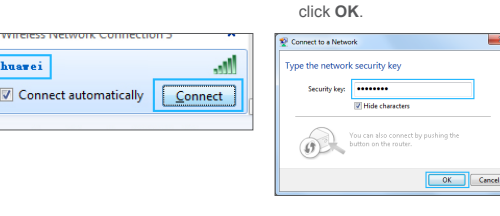

 $\Box$  This operation applies to WiFi router and WiFi repeater modes only

Procedure on Computers Running Windows XP

*1.* From the wireless network list, double-click the SSID set when you configured the router.

*2.* If you have set a key for the wireless network when you configured the router, enter the key when prompted, and click **Connect**.

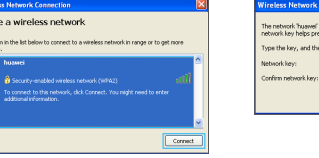

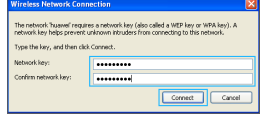

## **5** Quickly Configuring the WS322

*1.* Launch a browser. In the address box, enter **media. router** or **192.168.33.1**, and press **Enter**. Then enter your user name and password. *2.* Click the working mode you want.

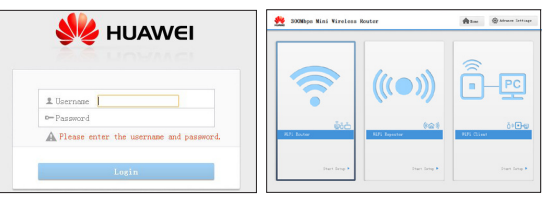

The default user name and password are both **admin**. To protect your device from unauthorized access, change your user name and password the first time you log in.

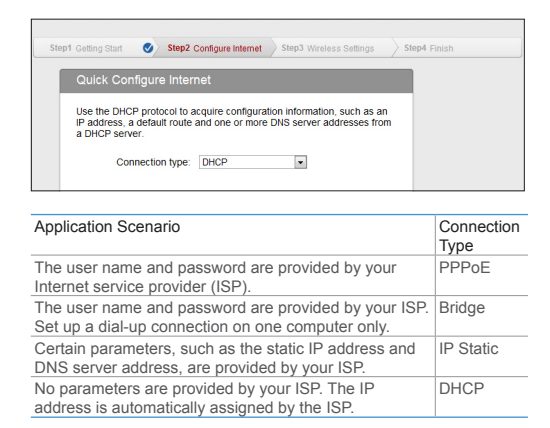

4. Launch the Internet Explorer, choose Tools > Internet Options > Connections > LAN settings, and ensure that none of the check boxes are selected.

### *3.3* WiFi Client Mode

This chapter use computers running Windows 7 and Windows XP to illustrate how to connect a device to the WS322's WLAN.

- *1.* Check whether the WS323's WLAN indicator is on. If the WLAN indicator is off, the WLAN function of the router is disabled. Log in to the web management page, choose Basic > WLAN, and select Enable WLAN.
- *2.* Check that the WLAN function is enabled on the computer. A computer running Windows 7 is used as an example: Right-click My Computer, and choose Manage > Services and Applications > Services, and check whether WLAN AutoConfig is Started. If not, right-click WLAN AutoConfig, and choose Start.
- **>** If the wireless network adapter driver is installed and the network adapter is enabled, a green icon is displayed next to it.
- **>** If the wireless network adapter is disabled, a red X is displayed next to it. To enable the network adapter, right-click it and choose Enable.
- **>** If the network adapter driver is not properly installed, a question mark or exclamation mark is displayed. In this case, re-install the network adapter driver.
- **>** If no network adapter is found, right-click any icon, and choose Scan

#### **8** FAQs

#### for hardware changes.

- *3.* Place the WS323 close to the computer, and make sure that there are no obstacles, such as concrete or wooden walls, between them.
- *4.* Go to the wireless network connection list to check whether the computer is connected to the WLAN set up by the WS323.
- *5.* Try to access multiple websites to check whether the WS323 can access other websites.

If the WS323 cannot access other websites, restore the default settings of the WS323. If the problem persists, contact your network service provider.

#### What can I do if I cannot access the WS323 configuration page?

- *1.* Check that the cables, such as the power cable and telephone cable, are securely connected, and that the LAN port's indicator is on.
- *2.* Check that the user name and password to access the web management page are correct.
- *3.* Check whether the computer's IP address is 192.168.33.x. (x is any integer from 2 to 254.) If not, see chapter "Setting the Computer's IP Address" to set the IP address. If the computer cannot properly obtain an IP address, restart the computer.

If the problem persists, restore the WS323 to its factory settings.

#### What are the meanings of the WS323 signal indicator?

The WS323 signal indicator only works in Wi-Fi repeater and Wi-Fi client modes.

The number of lightened bars shows the network signal strength. Three bars mean the network signals are strong, two bars mean the network signals are good, and one bar means the network signals are weak. It is recommended that you use the WS323 in a network where the signal strength is strong or good.

Copyright © Huawei Technologies Co., Ltd. 2012. All rights reserved. This document is provided for your reference only. All statements, information, and recommendations in this document do not constitute a warranty of any kind, express or implied.

To use the device properly and safely, read these warnings and precautions carefully and strictly observe them during operation. Unless otherwise specified, the term "device" refers to the device and its accessories.

#### **Basic Requirements**

- **>** During storage, transportation, and operation of the device, keep it dry and prevent it from colliding with other objects.
- **>** Do not dismantle the device. In case of any fault, contact an authorized service center for assistance or repair.
- **>** Without authorization, no organization or individual can change the mechanical, safety, or performance design of the device.
- **>** When using the device, observe all applicable laws and regulations and respect the legal rights of other people.

#### Environmental Requirements for Using the Device

- **>** Before connecting and disconnecting cables, stop using the device, and then disconnect it from the power supply. Ensure that your hands are dry during operation.
- **>** Keep the device far from sources of heat and fire, such as a heater or a candle.
- **>** Keep the device far from electronic appliances that generate strong magnetic or electric fields, such as a microwave oven or a refrigerator.
- **>** Place the device on a stable surface.
- **>** Place the device in a cool and well-ventilated indoor area. Do not expose the device to direct sunlight
- **>** Use the device in an area with a temperature ranging from 0° C to 40° C.
- **>** Do not place any object (such as a candle or a water container) on the device. If any foreign object or liquid enters the device, stop using the device immediately, power it off, remove all the cables connected to it, and then contact an authorized service center.
- **>** During thunderstorms, power off the device, and then remove all the cables connected to it to prevent it from getting damaged due to lightning strikes.

#### **recautions for Using Wireless Devices**

# Warnings and Precautions **1**

- **>** If the device is not used for a long time, power it off, and then remove all the cables connected to it.
- **>** If any exception occurs, for example, if the device emits any smoke Disposal of the device and batteries if included is subject to WEEE Directi
- **>** When using the device, ensure that the antenna of the device is at least 20 cm away from all persons.
- **>** When using the device, ensure that the antenna of the device is at

least 20 cm away from all persons. When using the handset of the device, however, you can use it close to your body.

- **>** The radio waves generated by the device may interfere with the operation of electronic medical devices. If you are using any electrical medical device, contact its manufacturer for the restrictions on the use of the device.
- **>** Do not take the device into operating rooms, intensive care units (ICUs), or coronary care units (CCUs).

#### Areas with Inflammables and Explosives

- **>** Do not use the device where inflammables or explosives are stored, for example, in a gas station, oil depot, or chemical plant. Otherwise, explosions or fires may occur. In addition, follow the instructions indicated in text or symbols.
- **>** Do not store or transport the device in the same box as inflammable liquids, gases, or explosives.

#### Accessory Requirements

**>** Use only the accessories supplied or authorized by the device manufacturer. Otherwise, the performance of the device may get This device should be installed and operated with a minimum distance of cm between the antenna and all persons.

affected, the warranty for the device or the laws and regulations related to telecommunications terminals may become null and void, or an injury may occur.

- **>** Do not use the power adapter if its cable is damaged. Otherwise, electric shocks or fires may occur.
- **>** Ensure that the power adapter meets the specifications indicated on the device nameplate.
- **>** For pluggable device, the socket-outlet shall be installed near the device and shall be easily accessible.

#### Safety of Children

Keep the device and its accessories out of the reach of children. Otherwise, they may damage the device and its accessories by mistake, or they may swallow the small components of the device, causing suffocation or other dangerous situations.

#### Maintenance

Deutsch: Huawei Technologies Co., Ltd. erklärt hiermit, dass dieses Produkte die erforderlichen Bestimmungen und andere relevante Verordnungen Richtlinie 1999/5/EG einhält.

Ελληνικά: Δια της παρούσης η Huawei Technologies Co., Ltd. δηλών ότι αυτή η συσκευή συμμορφώνεται με τις βασικές απαιτήσεις και άλ σχετικές διατάξεις της οδηγίας 1999/5/Ε.Κ.

Magyar: Jelen nyilatkozaton keresztül a Huawei Technologies Co., kijelenti, hogy a készülék megfelel az EC/5/1999 Irányelv összes lénye követelményének és vonatkozó előírásának.

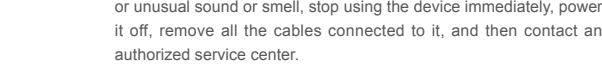

Gaeilge: Fograíonn Huawei Technologies Co., Ltd leis seo go bhfuil fheiste seo i gcomhlíonadh leis na fíor-riachtanais agus na forálacha maidir le Treoir 1999/5/AE.

Italiano: Col presente documento, Huawei Technologies Co., Ltd. dichia che questo dispositivo è conforme ai requisiti essenziali e alle a disposizioni applicabili della Direttiva 1999/5/CE.

Latviski: Ar šo Huawei Technologies Co., Ltd. paziņo, ka šī ierīce atbi Direktīvas 1999/5/EC pamatprasībām un piemērojamajiem nosacījumier Lietuviškai: Šiuo Huawei Technologies Co., Ltd. praneša, kad šis įtais atitinka Direktyvos 1999/5/EC pagrindinius reikalavimus ir taikomas sąlyr Malti: Hawnhekk, Huawei Technologies Co., Ltd. tiddikjara li dan it-tagħ

**>** If the device screen is broken by colliding with hard objects, do not touch or try to remove the broken part. In this case, stop using the device immediately, and then contact an authorized service center in time.

#### Disposal and Recycling Information

This symbol (or without a solid bar) on the device, and/or on its **f** packaging, and on its batteries where included, indicates that the device including its electrical accessories (e.g. headset, adapter, cable) and the batteries should not be disposed of as normal household garbage. These items should not be disposed as unsorted municipal waste and should be handed over to a certified collection point for recycling or proper disposal at the end of their life.

For more detailed information about the recycling of the device or batteries,

please contact your local city office, the household waste disposal service, or the retail store where you purchased it/them.

Recast (Directive 2012/19/EU) and Battery Directive (Directive 2006/66/ EC). The purpose for separating WEEE and batteries from other waste is to minimize the potential environmental impacts on human health of any hazardous substances that may be present.

#### Reduction of Hazardous Substances

This device is compliant with the REACH Regulation [Regulation (EC) 1907/2006] and RoHS Directive Recast (Directive 2011/65/EU). Batteries where included are compliant with Battery Directive (Directive 2006/66/ EC). For more information about the REACH and RoHS compliance of the device, please visit the Web site www.huaweidevice.com/certification. You are recommended to visit the Web site regularly for up-to-date information

#### EU Regulatory Conformance

Български: С настоящето Huawei Technologies Co., Ltd. декларира, че този уред съответства на основните изисквания и другите разпоредб на Директива 1999/5/EC.

Česky: Huawei Technologies Co., Ltd., tímto prohlašuje, že toto zařízení

je ve shodě se základními požadavky a dalšími souvisejícími opatřeními směrnice 1999/5/EC.

Dansk: Huawei Technologies Co., Ltd. erklærer hermed at denne enhed er i overensstemmelse med de obligatoriske krav og andre relevante bestemmelser i direktiv 1999/5/EF.

Nederlands: Hierbij verklaart Huawei Technologies Co., Ltd. dat dit apparaat in overeenstemming is met de essentiële eisen en de andere relevante bepalingen van richtlijn 1999/5/EC.

English: Hereby, Huawei Technologies Co., Ltd. declares that this device is in compliance with the essential requirements and other relevant provisions of Directive 1999/5/EC.

Eesti: Käesolevaga kinnitab Huawei Technologies Co., Ltd., et see seade vastab Direktiivi 1999/5/EÜ põhinõudmistele ja teistele asjakohastele määrustele.

Suomi: Huawei Technologies Co., Ltd. vakuuttaa täten, että tämä laite on yhdenmukainen direktiivin 1999/5/EY olennaisten vaatimusten ja direktiivin muiden asiaankuuluvien lausumien kanssa.

Français (Européen) : Le fabricant déclare que ce produit est conforme aux exigences essentielles et aux autres dispositions pertinentes de la directive 1999/5/CE.

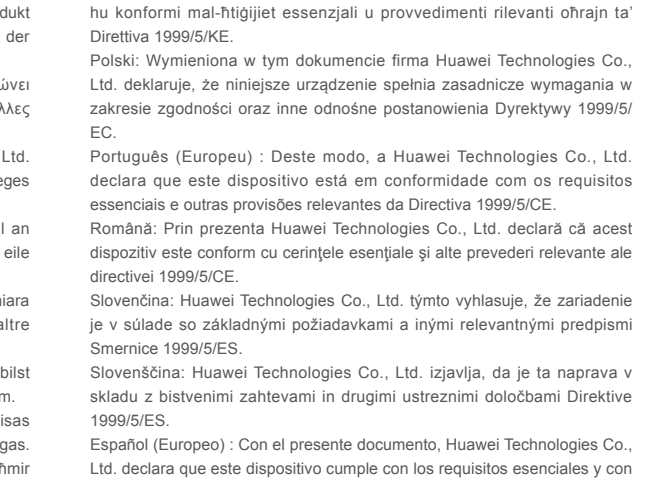

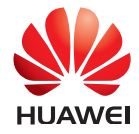

Huawei Technologies Co., Ltd. Address: Administration Building, Huawei Technologies Co., Ltd., Bantian, Longgang District, Shenzhen, P. R. China Postal Code: 518129 Website: http://www.huawei.com

文档版本: 96721632 \_01

### YOUR NAME.

Address/Postal Code. **Telephone** Product Type. Product Serial Number.

Purchase Date.

Invoice Number.

Dealer Name.

Dealer's Address/Telephone

las demás disposiciones correspondientes de la Directiva 1999/5/CE. Svenska: Huawei Technologies Co., Ltd. förklarar härmed att denna produkt överensstämmer med de grundläggande kraven och andra relevanta föreskrifter i direktiv 1999/5/EG.

For the declaration of conformity, visit the Web site www.huaweidevice.com/ certification.

# CE0682

Notice: Observe the national local regulations in the location where the device is to be used. This device may be restricted for use in some or all member states of the European Union (EU).

Norway: This subsection does not apply for the geographical area within a radius of 20 km from the centre of Ny-Ålesund.

#### Federal Communications Commission (FCC) Statement

This device complies with part 15 of the FCC Rules. Operation is subject to the following two conditions: (1) This device may not cause harmful interference, and (2) this device must accept any interference received, including interference that may cause undesired operation.

This device should be installed and operated with a minimum distance of 20

cm between the antenna and all persons.

**We are trademarks or registered trademarks of Huawei** Technologies Co., Ltd.

Note: This equipment has been tested and found to comply with the limits for a Class B digital device, pursuant to part 15 of the FCC Rules. These limits are designed to provide reasonable protection against harmful interference in a residential installation. This equipment generates, uses and can radiate radio frequency energy and, if not installed and used in accordance with the instructions, may cause harmful interference to radio communications. However, there is no guarantee that interference will not occur in a particular installation. If this equipment does cause harmful interference to radio or television reception, which can be determined by turning the equipment off and on, the user is encouraged to try to correct the interference by one or more of the following measures:

- **>** Reorient or relocate the receiving antenna.
- **>** Increase the separation between the equipment and receiver.
- **>** Connect the equipment into an outlet on a circuit different from that to which the receiver is connected.

**>** Consult the dealer or an experienced radio/TV technician for help. Warning: Changes or modifications made to this device not expressly approved by Huawei Technologies Co., Ltd. may void the FCC authorization to operate this device.

Thank you for choosing Huawei Technologies Co., Ltd.  $-$  a leading telecom solution provider. To get better services, please read this warrant card carefully, fill in the required information and preserve this card in good condition.

#### Copyright © Huawei Technologies Co., Ltd. 2013. All rights reserved.

#### **Notice**

Subject to the exclusions contained below, Huawei Technologies Ltd. (hereinafter referred to as Huawei) warrants its access terminals ("Products") to be free from defects in materials and workmans under normal consumer usage for one year from the date of purcha of the product ("Warranty period"). During the warranty period, a Huaw authorized service partner shall remedy defects in materials workmanship free of charge.

No part of this document may be reproduced or transmitted in any form or by any means without prior written consent of Huawei Technologies Ltd.

> (1) The warranty card shall be applicable only after being stamped by dealer.

 $(2)$  The warranty card must be preserved in good condition and free of any scratch or alteration.

(3) To claim such service for defects that are not included in the follow

The product described in this manual may include copyrighted software of Huawei Technologies Co., Ltd and possible licensors. Customers shall not in any manner reproduce, distribute, modify, decompile, disassemble, decrypt, extract, reverse engineer, lease, assign, or sublicense the said software, unless such restrictions are prohibited by applicable laws or such actions are approved by respective copyright holders under licenses.

#### Trademarks and Permissions

HDMI, the HDMI Logo, and High-Definition Multimedia Interface are trademarks or registered trademarks of HDMI Licensing LLC in the United States and other countries.

Other trademarks, product, service and company names mentioned are the property of their respective owners.

Some features of the product and its accessories described herein rely on the software installed, capacities and settings of local network, and may not be activated or may be limited by local network operators or network service providers. Thus the descriptions herein may not exactly match the product or its accessories you purchase.

Huawei Technologies Co., Ltd reserves the right to change or modify any information or specifications contained in this manual without prior notice or obligation.

#### NO WARRANTY

THE CONTENTS OF THIS MANUAL ARE PROVIDED "AS IS". EXCEPT AS REQUIRED BY APPLICABLE LAWS, NO WARRANTIES OF ANY KIND, EITHER EXPRESS OR IMPLIED, INCLUDING BUT NOT LIMITED TO, THE IMPLIED WARRANTIES OF MERCHANTABILITY AND FITNESS FOR A PARTICULAR PURPOSE, ARE MADE IN RELATION TO THE ACCURACY, RELIABILITY OR CONTENTS OF THIS MANUAL. TO THE MAXIMUM EXTENT PERMITTED BY APPLICABLE LAW, IN NO CASE SHALL HUAWEI TECHNOLOGIES CO., LTD BE LIABLE FOR ANY

SPECIAL, INCIDENTAL, INDIRECT, OR CONSEQUENTIAL DAMAGES, OR LOST PROFITS, BUSINESS, REVENUE, DATA, GOODWILL OR ANTICIPATED SAVINGS.

THIS DOCUMENT IS FOR INFORMATION PURPOSE ONLY, AND DOES NOT CONSTITUTE ANY KIND OF WARRANTIES.

#### Import and Export Regulations

Customers shall comply with all applicable export or import laws and regulations and will obtain all necessary governmental permits and licenses in order to export, re-export or import the product mentioned in this manual including the software and technical data therein.

# **2** Copyright **3** Warranty Card

#### Limited Warranty

#### Special Notice:

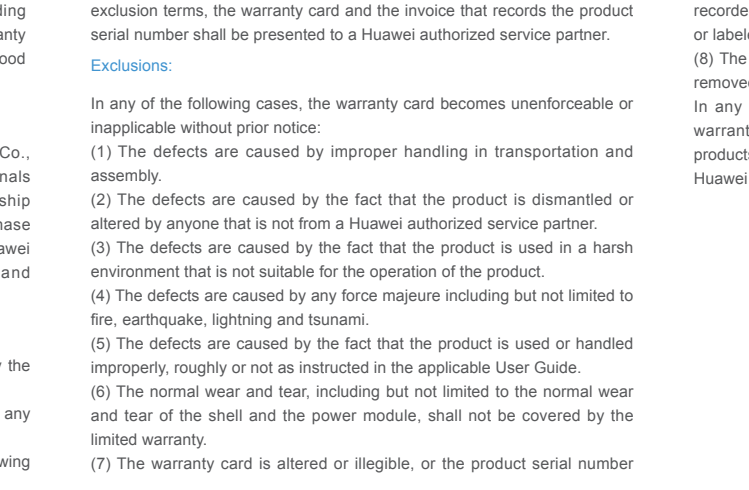

led on the warranty card is inconsistent with the actual one imprinted eled on the product.

e product nameplate, serial number barcode, or seal label has been red, erased, defaced, or is illegible.

 $\alpha$  case that is not covered by this limited warranty or should the nty expire, Huawei shall charge for the service(s) claimed for the cts if the product is still remediable.

i preserves the right for interpretation of this limited warranty.

### FCC Radiation Exposure Statement

This equipment complies with FCC RF radiation exposure limits set forth for an uncontrolled environment.

This transmitter must not be co-located or operating in conjunction with any other antenna or transmitter.

 $\overline{\phantom{a}}$ 

### **Preserve well. No reissue.**

Dealer's Seal: